## 龍華科大無線網路 **LHU WLAN** 教學

1. 請打開手機或筆電的無線網路,連結 LHU WLAN 並取得 IP

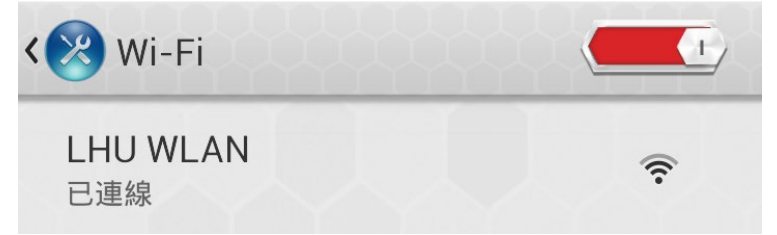

2. 開啟瀏覽器

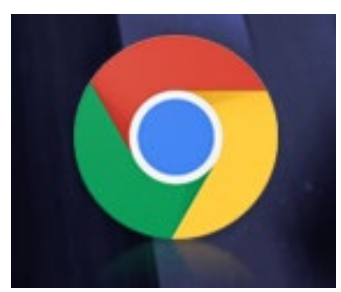

3. IE 會自動跳轉到註冊頁面,點選無線網路註冊。如未跳出請在網址列輸入:netflow.lhu.edu.tw 或 140.131.1.211

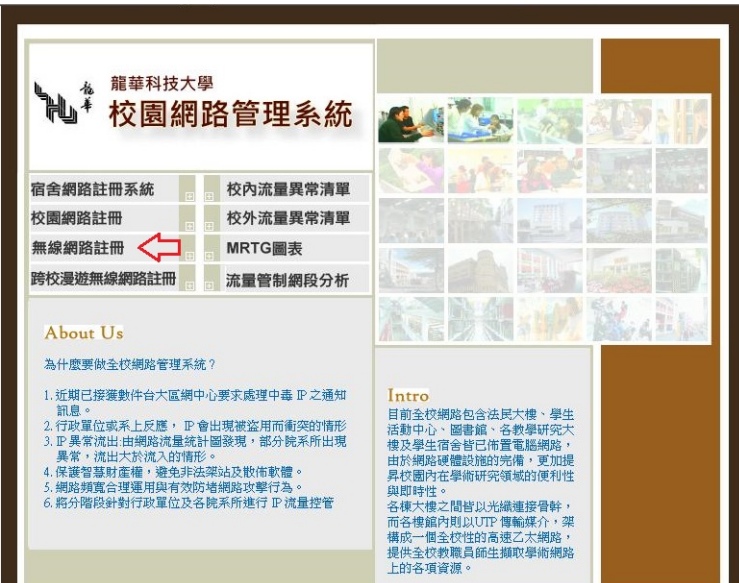

4. 輸入帳號及密碼後登入。

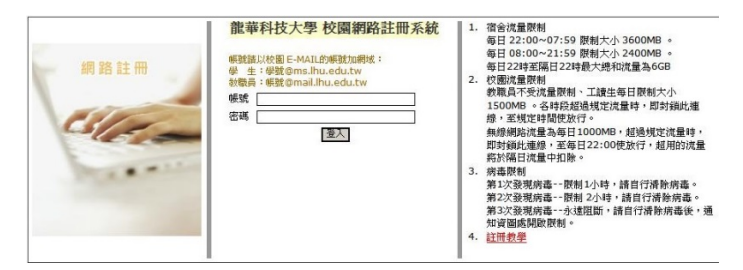

帳號:學校 mail 如 xxx@gm.lhu.edu.tw 密碼:學校入口網密碼

5. 登入後按下註冊按鈕

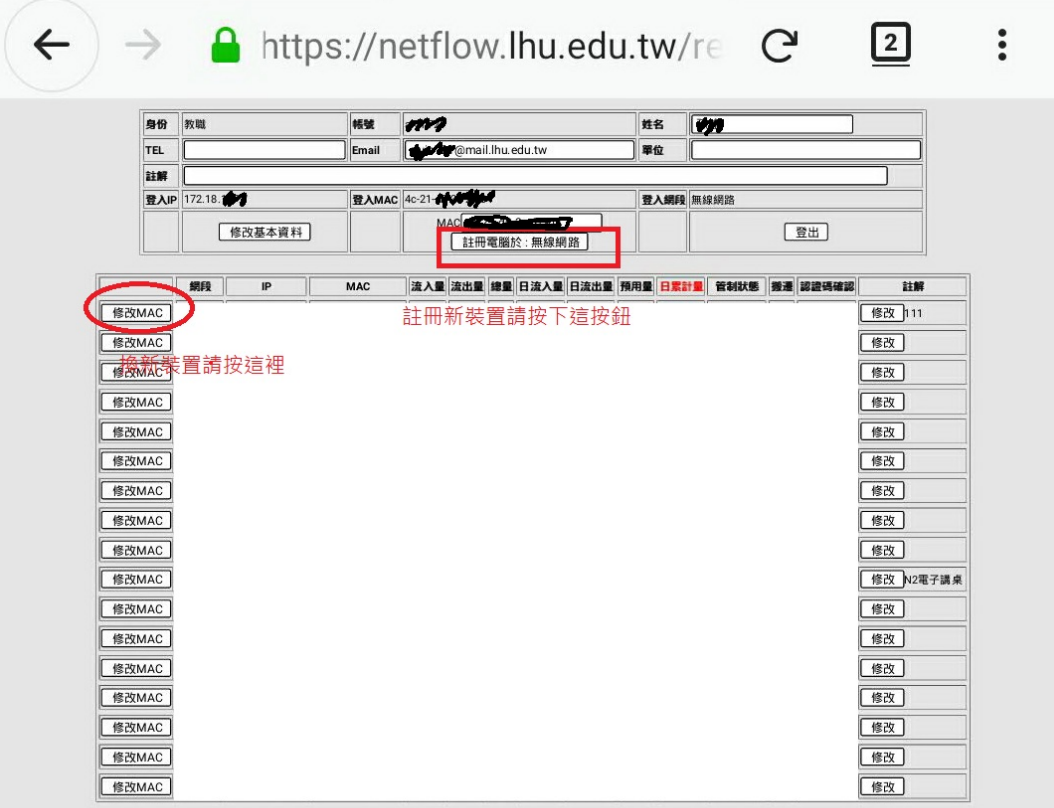

6. 註冊完成會出現註冊完成頁面

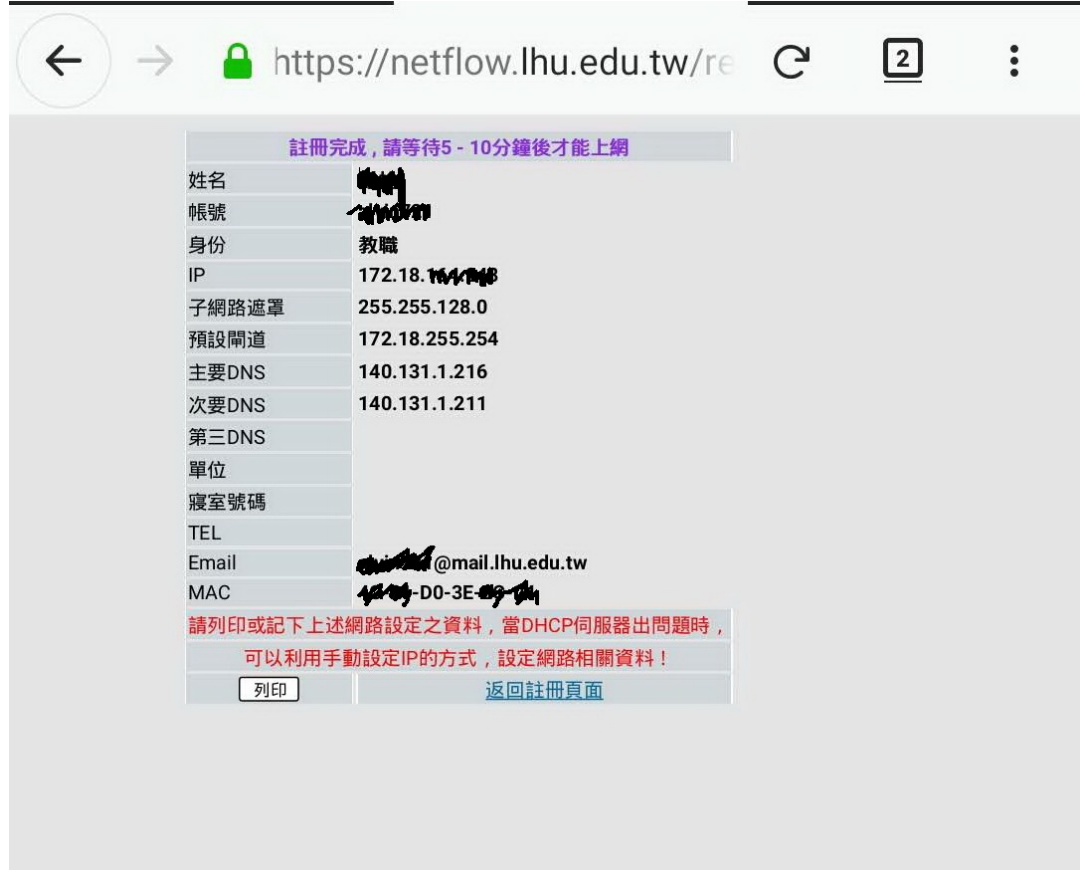

7. 請先關閉無線網路等待 5~10 分鐘後,再打開重新連結 LHU WLAN